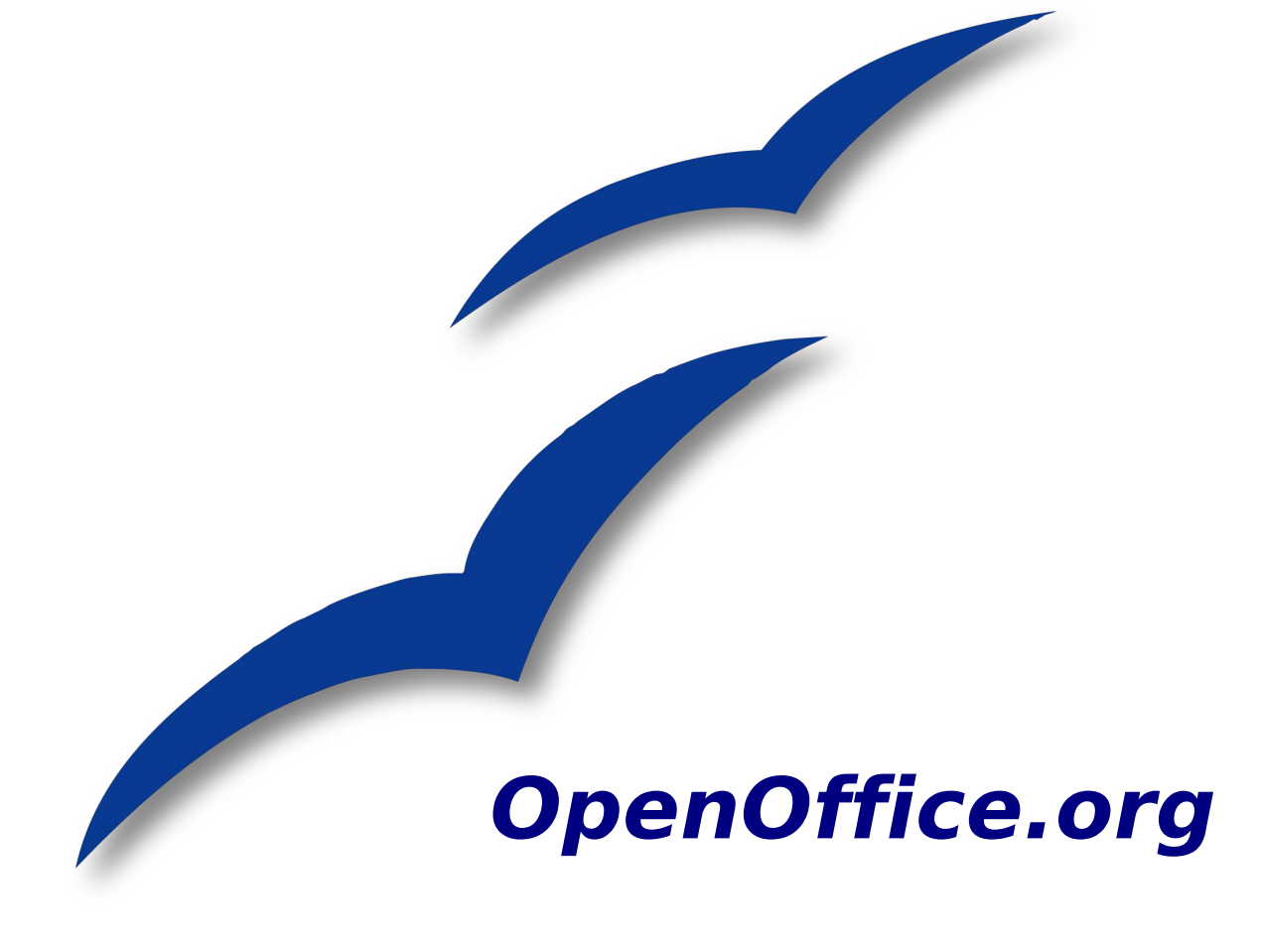

# **Installation auf einem Terminalserver**

## **Copyright**

### **Copyright und Lizenzen**

Dieses Dokument unterliegt dem Copyright ©2006 seiner Autoren und Beitragenden, wie sie im entsprechenden Abschnitt aufgelistet sind. Alle Markennamen innerhalb dieses Dokuments gehören ihren legitimen Besitzern.

Sie können es unter der Voraussetzung verbreiten und/oder modifizieren, dass Sie sich mit den Bedingungen einer der (oder aller) folgenden Lizenzen einverstanden erklären:

• Public Documentation License (PDL), Version 1 oder später: Public Documentation License Notice The contents of this Documentation are subject to the Public Documentation License Version 1.0 (the "License"); you may only use this Documentation if you comply with the terms of this License. A copy of the License is available at [http://www.openoffice.org/licenses/PDL.html.](http://www.openoffice.org/licenses/PDL.html)

Der Titel der Originaldokumentation ist "Installation auf einem Terminalserver"

Der ursprüngliche Autor der Originaldokumentation ist Thomas Jansen. Er kann unter [thomas.jansen@swkl.de](mailto:thomas.jansen@swkl.de) kontaktiert werden.

#### **Veröffentlichung und Softwareversion**

Dieses Dokument wurde am 14. Januar 2008 erstmalig veröffentlicht. Die Beschreibung bezieht sich auf Version 2.3 von OpenOffice.org.

## **Inhaltsverzeichnis**

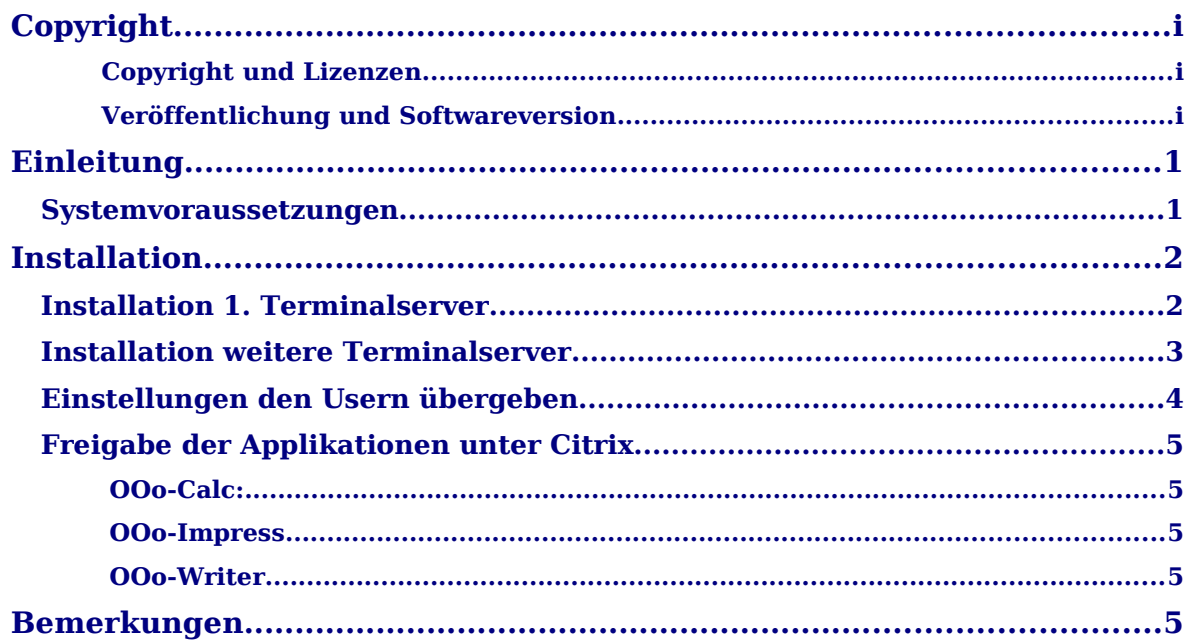

## **Einleitung**

Wir haben bei den Stadtwerken Kamp-Lintfort nun die ersten Terminalserver mit OpenOffice.org ausgestattet. Unsere Benutzer greifen auf die Anwendungen per PC als Published Application oder über ThinClients über einen Benutzerdesktop zu.

Vorliegend finden Sie das Protokoll und die Dokumentation der Installation von OpenOffice.org auf unseren Terminalservern. Vielleicht helfen diese Informationen anderen Unternehmen beim Umstieg auf OpenOffice.org.

## **Systemvoraussetzungen**

- Windows Server 2003 R2
- Citrix Metaframe Presentation Server 4.5

OpenOffice Installationspaket Version 2.3.1 – ohne Java, da dies bereits auf den Terminalservern vorhanden ist.

## **Installation**

- Den Terminalserver in den Installationsmodus setzen:
	- change user /install

Es wird keine Netzwerkinstallation von OpenOffice.org durchgeführt, sondern eine normale Einzelplatzinstallation:

- Ausführen der Datei Ooo 2.3.1 Win32Intel install de.exe
- Ordner für Installationsdateien auswählen
	- Einen temporären Ordner angeben: z.B. D:\Tools\OOo\
- Lizenz bestätigen
- Kundeninformationen eingeben
	- Hier haben wir nur die allgemeinen Firmennamen eingegeben
	- Installation für alle Benutzer
- Setup-Art
	- Angepasst
- Benutzerdefiniertes Setup
	- Programmmodule Alle mit allen Einstellungen
	- Optionale Komponenten
		- Grafikfilter alle Komponenten
		- Testtool keine Komponenten
		- XSLT-Beispielfilter keine Komponenten
		- Phyton alle Komponenten
		- Filter für mobile Geräte alle Komponenten
- Schnellstarter keine Komponenten (niemals auf einem Terminalserver)
- ActiveX-Steuerelement alle Komponenten
- Windows Explorer Erweiterung alle Komponenten
- Online-Update keine Komponenten (niemals auf einem Terminalserver)
- Installationsverzeichnis auf das Verzeichnis für die veröffentlichen Anwendungen stellen, hier: "D:\Anwendungen\OpenOffice\"
- Dateiart
	- Das Standardprogramm für MS-Office-Dateien haben wir nicht neu gesetzt. Dies erfolgt nach unserer Umstellungsphase dann per Registry-Eintrag.
- Installieren

## **Installation 1. Terminalserver**

- Den Server weiter im Installationsmodus belassen.
- Nun alle OpenOffice-Anwendungen nacheinander starten und unter Extras -> Optionen die gewünschten Einstellungen vornehmen
- Wichtig hierbei sind die Pfadangaben. Unsere User haben ein Netzlaufwerk, auf dem Ihre "eigenen Dateien" liegen. Darauf haben wir die Pfade gesetzt. Für die Vorlagen haben wir noch ein eigenes Verzeichnis auf dem Datenlaufwerk im Netzwerk erstellt. Die Einstellungen sehen bei uns wie folgt aus:
	- Arbeitsverzeichnis: Y:\Eigene Dateien • Autokorrektur: Y:\OpenOffice\autocorr • AutoText: Y:\OpenOffice\autotext • Dokumentenvorlagen: T:\Allgemein\OpenOffice\templates • Gallery:  $Y:\Omega \to Y:\Omega$ • Grafiken:  $Y:\Omega \to Y$ • Sicherungskopien: Y:\OpenOffice\backup • Temp. Dateien: Y:\OpenOffice\temp
- Danach den Server wieder in den Ausführungsmodus setzen
	- change user /execute

### **Installation weitere Terminalserver**

- Nach Abschluss der Installation direkt in den Ausführungsmodus wechseln
	- change user /execute
- Nun kopiert man einfach das folgende Verzeichnis vom 1. Terminalserver:
- C:\Dokumente und Einstellungen\%user%\Anwendungsdaten\OpenOffice.org2
- Somit sind alle Einstellungen identisch mit dem 1. Terminalserver

## **Einstellungen den Usern übergeben**

#### **Einrichtung der o.g. Pfade:**

Wir haben eine "usrlogon.cmd", die ausgeführt wird, wenn der User eine Sitzung am Terminalserver startet. Diese kontrolliert, ob die benötigten Pfade auf seinem Netzlaufwerk vorhanden sind. Wenn nicht, werden die folgenden erstellt:

#### **rem Einrichtung der Verzeichnisumgebung für Open Office**

- **if not exist "Y:\OpenOffice\autocorr" md "Y:\OpenOffice\autocorr"**
- **if not exist "Y:\OpenOffice\autotext" md "Y:\OpenOffice\autotext"**
- **if not exist "Y:\OpenOffice\backup" md "Y:\OpenOffice\backup"**
- **if not exist "Y:\OpenOffice\gallery" md "Y:\OpenOffice\gallery"**
- **if not exist "Y:\OpenOffice\temp" md "Y:\OpenOffice\temp"**
- **if not exist "Y:\OpenOffice\template" md "Y:\OpenOffice\template"**

#### **Übergabe der Einstellungen**

Per Gruppenrichtlinie haben wir bei uns geregelt, dass Anwendungsdaten ebenfalls im Netzlaufwerk des Users gespeichert werden. Nun müssen die Einstellungen von OpenOffice.org ebenfalls dorthin kopiert werden. Da die Einstellungen auf den Terminservern bereits vorhanden sind und zukünftig von dort auch gesteuert werden sollen, machen wir das ebenfalls über das UserLogon-Script:

**if exist "Y:\Konfig\TSAnwendungsdaten\OpenOffice.org2" goto OO-ready md "y:\Konfig\TSAnwendungsdaten\OpenOffice.org2" xcopy "\\swklsrv04\Anwendungsdaten\$\OpenOffice.org2" "Y:\Konfig\TSAnwendungsdaten\OpenOffice.org2" /s :OO-ready**

## **Freigabe der Applikationen unter Citrix**

Nun müssen die Anwendungen nur noch unter Citrix freigegeben werden. Dazu werden die Freigaben in der Citrix-Access-Management-Console eingetragen. Dieser Vorgang sollte bekannt sein und in jeder Firma an die Gegebenheiten angepasst werden. Hier nur ein paar Details der Freigabe:

#### **OOo-Calc:**

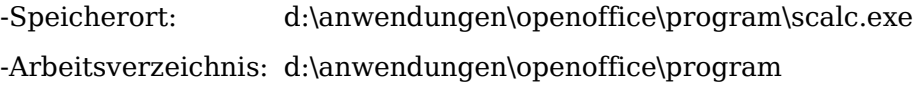

#### **OOo-Impress**

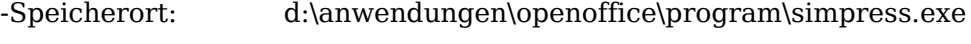

-Arbeitsverzeichnis: d:\anwendungen\openoffice\program

#### **OOo-Writer**

-Speicherort: d:\anwendungen\openoffice\program\swriter.exe -Arbeitsverzeichnis: d:\anwendungen\openoffice\program

Weitere Anwendungen haben wir im Moment noch nicht freigegeben. Nun müssen nur noch die Rechte auf den Zugriff für die Anwendungen gesetzt werden.

## **Bemerkungen**

Im Moment läuft diese Installation bei uns im Testmodus mit 10 Usern. Zurzeit gibt es keine Probleme und die Anwendungen werden auch gut von den Usern angenommen. Nach und nach werden weitere User geschult und auf OpenOffice.org umgestellt werden. Ziel ist es, bis Ende März alle 50 User auf OpenOffice.org umgestellt zu haben.